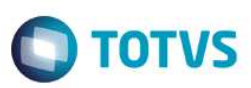

## **PTU nos layouts A500, A550 e A560 para versão 6.0**

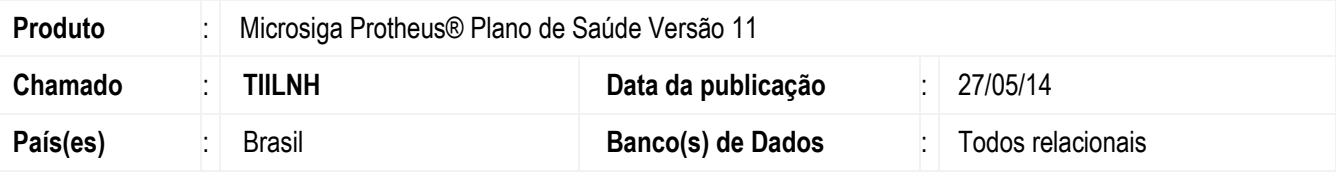

#### **Importante**

Esta melhoria depende de execução do *update* de base *UPDPLSD6*, conforme **Procedimentos para Implementação**.

Implementada melhoria, com a atualização do processo do **AJIUS (PTU´s A500, A550** e **A560)** para a nova **versão 6.0**.

Para viabilizar essa melhoria, é necessário aplicar o pacote de atualizações (*Patch*) deste chamado.

### **Procedimento para Implementação**

O sistema é atualizado logo após a aplicação do pacote de atualizações (*Patch*) deste chamado.

### **Importante**

Antes de executar o compatibilizador informe o **UPDPLSD6** é imprescindível:

- a) Realizar o *backup* da base de dados do produto que será executado o compatibilizador (diretório **\PROTHEUS11\_DATA\DATA**) e dos dicionários de dados SXs (diretório **\PROTHEUS11\_DATA\SYSTEM**).
- b) Os diretórios acima mencionados correspondem à **instalação padrão** do Protheus, portanto, devem ser alterados conforme o produto instalado na empresa.
- c) Essa rotina deve ser executada em **modo exclusivo**, ou seja, nenhum usuário deve estar utilizando o sistema.
- d) Se os dicionários de dados possuírem índices personalizados (criados pelo usuário), antes de executar o compatibilizador, certifique-se de que estão identificados pelo *nickname*. Caso o compatibilizador necessite criar índices, irá adicioná-los a partir da ordem original instalada pelo Protheus, o que poderá sobrescrever índices personalizados, caso não estejam identificados pelo *nickname*.
- e) O compatibilizador deve ser executado com a **Integridade Referencial desativada\***.

### **Atenção**

**O procedimento a seguir deve ser realizado por um profissional qualificado como Administrador de Banco de Dados (DBA) ou equivalente!** 

**A ativação indevida da Integridade Referencial pode alterar drasticamente o relacionamento entre tabelas no banco de dados. Portanto, antes de utilizá-la, observe atentamente os procedimentos a seguir:**

Este documento é de propriedade da TOTVS. Todos os direitos reservados

**Este** 

documento é de propriedade da TOTVS. Todos os direitos reser

documento é de propriedade da TOTVS. Todos os direitos reservados.

 $\ddot{\bullet}$ 

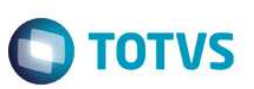

- i. No **Configurador (SIGACFG)**, veja **se a empresa utiliza** Integridade Referencial, selecionando a opção **Integridade/Verificação (APCFG60A)**.
- ii. Se **não há** Integridade Referencial **ativa**, são relacionadas em uma nova janela todas as empresas e filiais cadastradas para o sistema e nenhuma delas estará selecionada. Neste caso, **E SOMENTE NESTE, não é necessário** qualquer outro procedimento de **ativação ou desativação** de integridade, basta finalizar a verificação e aplicar normalmente o compatibilizador, conforme instruções.
- iii. **Se há** Integridade Referencial **ativa** em **todas as empresas e filiais**, é exibida uma mensagem na janela **Verificação de relacionamento entre tabelas**. Confirme a mensagem para que a verificação seja concluída, **ou**;
- iv. **Se há** Integridade Referencial **ativa** em **uma ou mais empresas**, que não na sua totalidade, são relacionadas em uma nova janela todas as empresas e filiais cadastradas para o sistema e, somente, a(s) que possui(em) integridade está(arão) selecionada(s). Anote qual(is) empresa(s) e/ou filial(is) possui(em) a integridade ativada e reserve esta anotação para posterior consulta na reativação (ou ainda, contate nosso Help Desk Framework para informações quanto a um arquivo que contém essa informação).
- v. Nestes casos descritos nos itens **"iii"** ou **"iv", E SOMENTE NESTES CASOS**, é necessário **desativar** tal integridade, selecionando a opção **Integridade/ Desativar (APCFG60D)**.
- vi. Quando desativada a Integridade Referencial, execute o compatibilizador, conforme instruções.
- vii. Aplicado o compatibilizador, a Integridade Referencial deve ser reativada, **SE E SOMENTE SE tiver sido desativada**, através da opção **Integridade/Ativar (APCFG60)**. Para isso, tenha em mãos as informações da(s) empresa(s) e/ou filial(is) que possuía(m) ativação da integridade, selecione-a(s) novamente e confirme a ativação.

### **Contate o Help Desk Framework EM CASO DE DÚVIDAS!**

1. Em **TOTVS Smart Client**, digite **U\_UPDPLSD6** no campo **Programa Inicial**.

#### **Importante**

Para a correta atualização do dicionário de dados, certifique-se que a data do compatibilizador seja igual ou superior a 16/05/2014.

- 2. Clique em **OK** para continuar.
- 3. Após a confirmação é exibida uma tela para a seleção da empresa em que o dicionário de dados será modificado*.*
- 4. Ao confirmar é exibida uma mensagem de advertência sobre o *backup* e a necessidade de sua execução em **modo exclusivo**.
- 5. Clique em **Processar** para iniciar o processamento. O primeiro passo da execução é a preparação dos arquivos. É apresentada uma mensagem explicativa na tela.
- 6. Em seguida, é exibida a janela **Atualização concluída** com o histórico (*log*) de todas as atualizações processadas. Nesse *log* de atualização são apresentados somente os campos atualizados pelo programa. O compatibilizador cria os campos que ainda não existem no dicionário de dados.
- 7. Clique em **Gravar** para salvar o histórico (*log*) apresentado.
- 8. Clique em **OK** para encerrar o processamento.

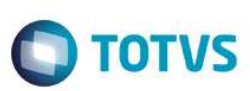

## **Atualizações do compatibilizador**

- 1. Criação/Alteração de **Campos** no arquivo **SX3 Campos:**
	- Tabela BE4 Internações:

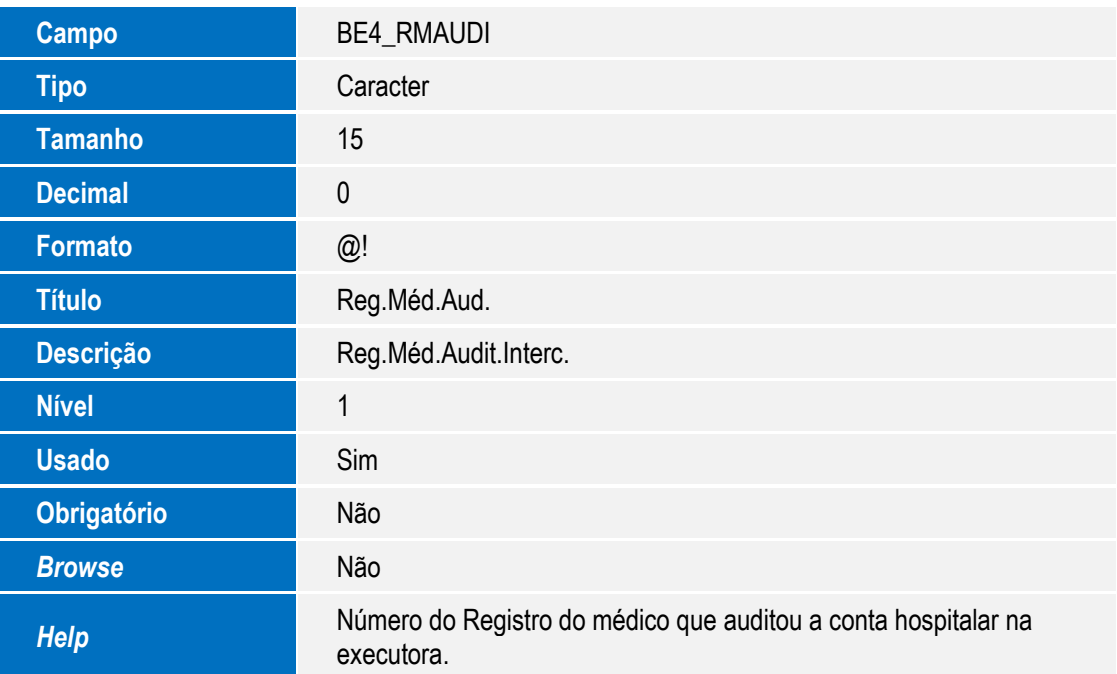

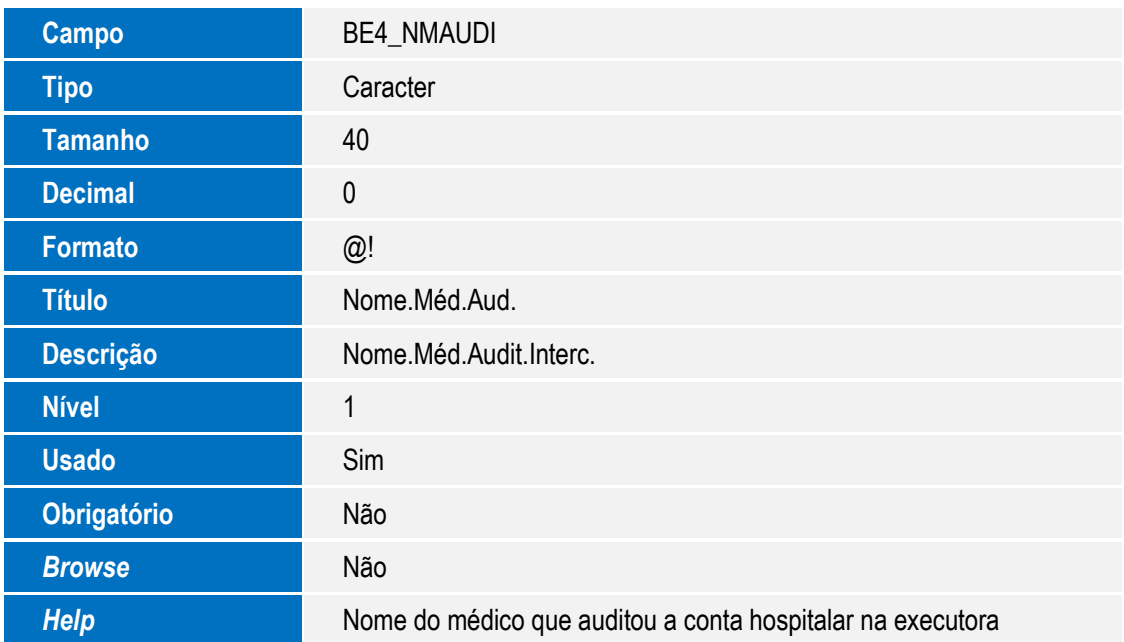

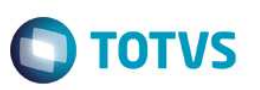

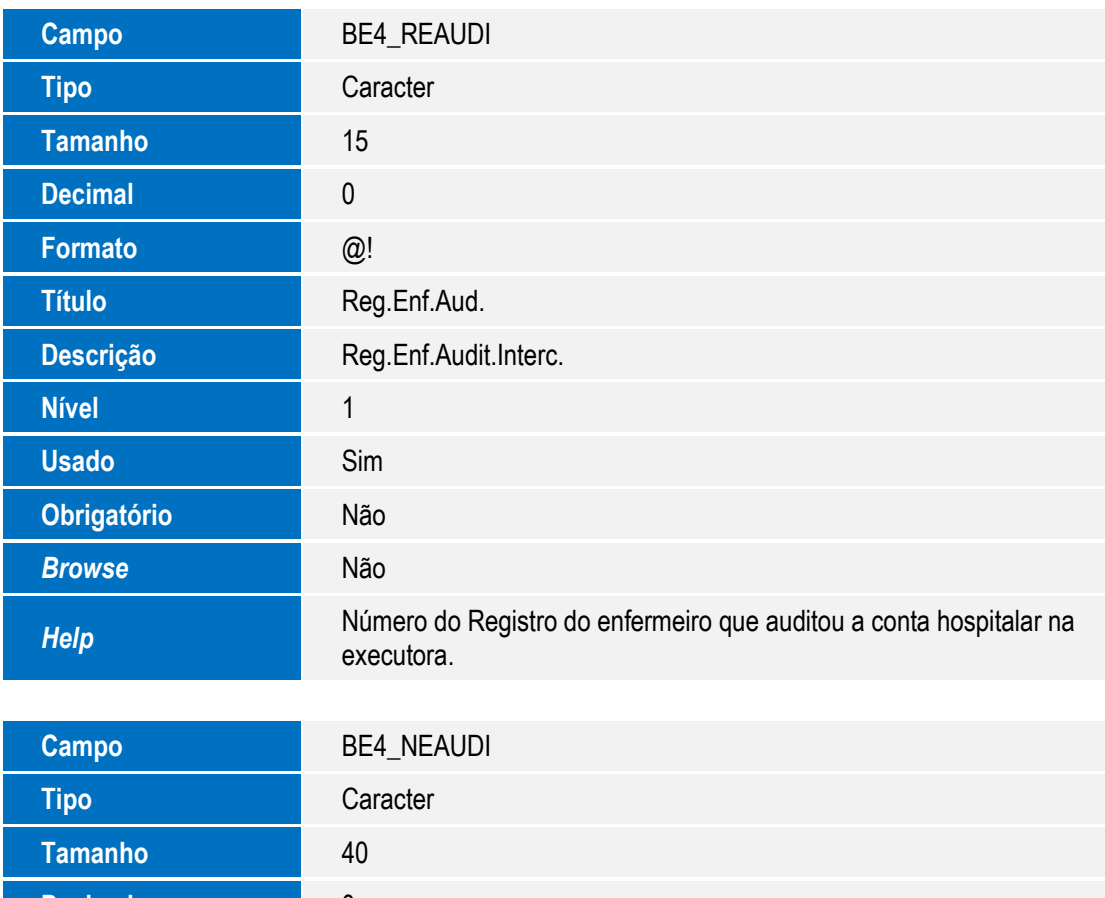

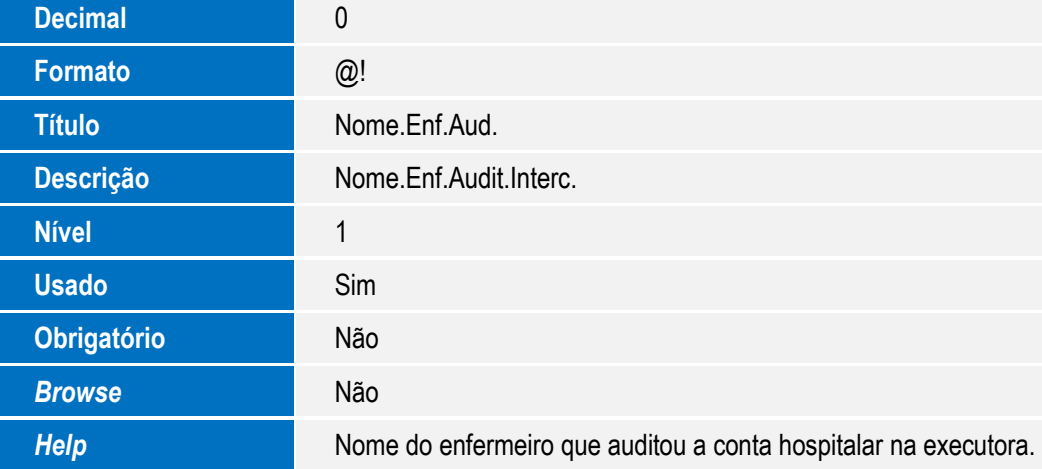

• Tabela BRJ – Importações de Guias:

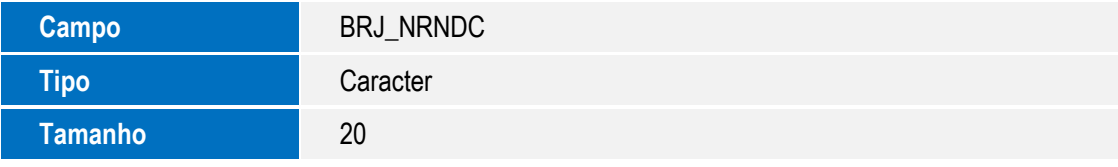

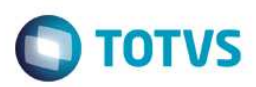

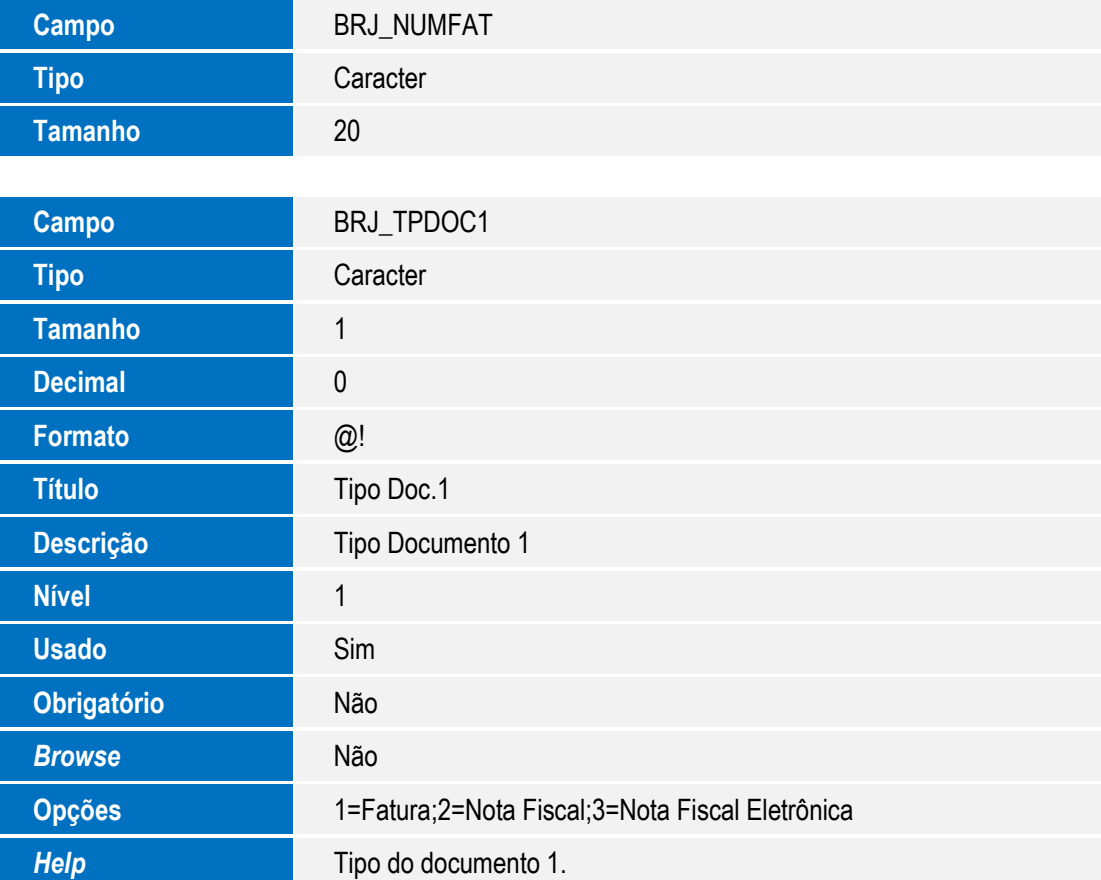

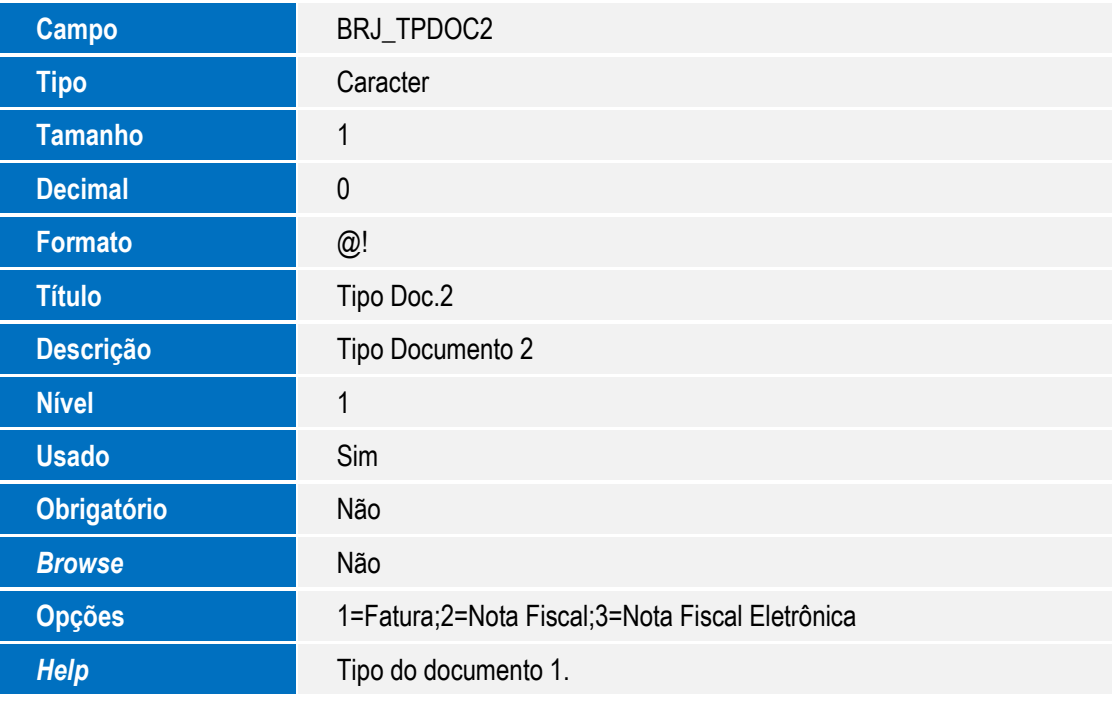

Este documento é de propriedade da TOTVS. Todos os direitos reservados.

 $\overline{\circ}$ 

Este documento é de propriedade da TOTVS. Todos os direitos reservados

 $\overline{\bullet}$ 

## **Boletim Técnico**

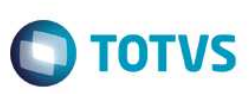

#### **Importante**

O tamanho dos campos que possuem grupo pode variar conforme ambiente em uso.

### **Procedimento para Utilização**

### *Aplicando os novos layouts:*

Para a versão 6.0 foram criados novos layouts para os PTU´s A500, A550 e A560. Pra aplicá-los:

- 1. Copie os arquivos DBF´s que compõem o pacote em uma pasta dentro de seu **Rootpath**.
- 2. No Plano de Saúde (SIGAPLS) acesse **Miscelânea / E.D.I. / Aplicação Layout (PLSPTUAPL).** Informe no parâmetro **Path?** A pasta onde os arquivos DBF´s foram copiados. No parâmetro **Lay-Out?** informe o layout a ser aplicado:
	- A500 A500H
	- A550 A550E
	- A560 A560D

### *Informando o Médico e Enfermeiro Auditor:*

Na versão 6.0 foram implementados 4 novos campos **(NM\_MEDICO\_AUDITOR, NR\_CRM\_AUDITOR, NM\_ENFER\_AUDITOR**  e **NR\_COREN\_AUDITOR)**, eles indicam o **Nome e Registro dos Médicos e Enfermeiros Auditores** na **Unimed Executora**. Segue regra do manual: *Para atendimentos prestados a partir da vigência do Manual do Intercâmbio de 2014, as internações até 10 mil reais devem possuir a identificação do médico ou enfermeiro. Internações acima de 10 mil reais, obrigatório identificação do médico e enfermeiro opcional.* 

Para informar o Médico e Enfermeiro Auditor:

- 1. No **Plano de Saúde (SIGAPLS)** acesse **Atualizações / Proc. Contas / Digitação Contas (PLSA498)**.
- 2. Informe os parâmetros e selecione uma PEG de **Resumo de Internação** ou **Solicitação de Internação**.
- 3. Posicione na PEG desejada e clique **em Ações Relacionadas / Selecionar**.
- 4. Selecione na guia desejada e clique em **Ações Relacionadas / Outras Opções / Informar Auditores**.
- 5. Informe os nomes e registros dos Auditores e clique em **Confirmar**.

### *Processo de Intercâmbio como Operadora Executora:*

- 1. No **Plano de Saúde (SIGAPLS)** acesse **Atualizações / Atendimento / Liberação (PLSA094B)**, **Autorização SADT (PLSA094A)** ou **Internação (PLSA092)**.
- 2. Inclua um atendimento de Intercâmbio.

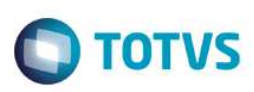

- 3. Acesse **Atualizações / Faturamento / Consolidação Co/Fm (PLSM180).**
- 4. Informe os parâmetros e consolide as guias de intercâmbio.
- 5. Acesse **Atualizações / Faturamento / Lotes de Intercâmbio (PLSA628).**
- 6. Clique em Novo Lote, informe os parâmetros e Confirme para gerar o Lote de Intercâmbio.
- 7. Acesse **Miscelânea / Edi Exportação / Layout A500 (PLSUA500).**
- 8. Informe os parâmetros e o novo layout **A500H**, o sistema gera o arquivo PTU A500 na versão 6.0

### *Processo de Intercâmbio como Operadora Origem:*

- 1. No **Plano de Saúde (SIGAPLS)** acesse **Miscelânea / Edi Importação / Layout A500 (PLSEDI500)**.
- 2. Clique em **Importar** e preencha os parâmetros informando o novo layout **A500H.**
- 3. Realize a análise das importadas através da rotina **Atualizações / Proc. Contas / Digitação de Contas (PLSA498)**.
- 4. Em **Pagamento Rda / Lotes de Pagamento (PLSA470)** realize o pagamento do lote importado.
- 5. Se houverem glosas nas guias importadas é possível realizar o processo de contestação no AJIUS.
- 6. Acesse **Miscelânea / Edi Exportação / Layout A550 (PLSUA550).**
- 7. Informe o novo layout **A550E.** Selecione a fatura desejada e clique em **Exportar ptu 550**. O arquivo PTU A550 tipo 1 é gerado.
- 8. Depois da negociação realizada no AJIUS vamos importar o arquivo **Fechamento/Parcial/Complementar**. Acesse **Miscelânea / Edi Importação / Layout A550 (PLSP550)**.
- 9. Informe o layout **A550E**, selecione a fatura desejada e clique em **Importar**. O arquivo A550 é importado e as guias negociadas são clonadas.
- 10. Acesse **Miscelânea / Edi Exportação / Layout A560 (PLSUA560)**.
- 11. Selecione a opção **Origem**.
- 12. Selecione a fatura importada e clique em Exportar.
- 13. Informe o layout **A560D**. O arquivo A560 é gerado.

### **Informações Técnicas**

**Tabelas Utilizadas** BE4 – Internações BRJ – Importação de Guias

**Right** 

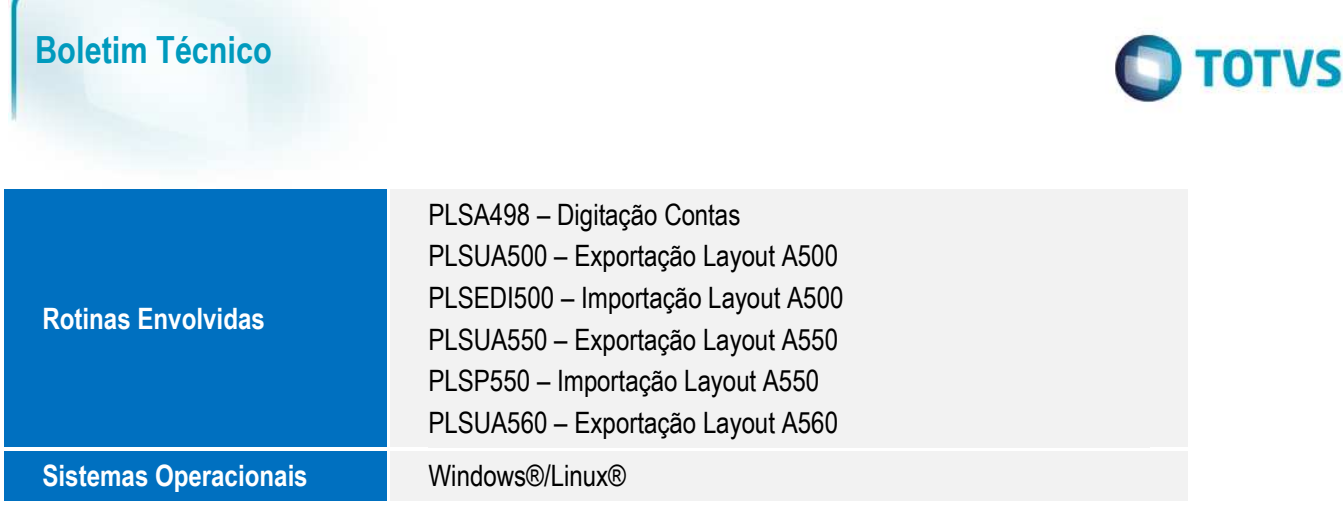